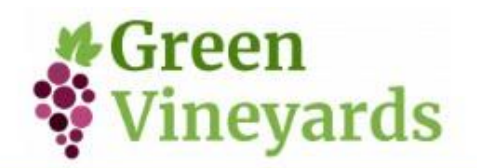

## ANLEITUNG ZUR ANMELDUNG ZUM KURS "GREEN **VINEYARDS"**

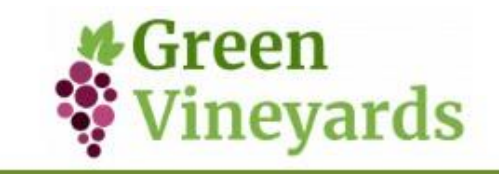

## **ERSTE REGISTIERUNG**

Willkommen beim Kurs Green Vineyards! Klicken Sie auf die grüne Schaltfläche wie in Abbildung 1 gezeigt.

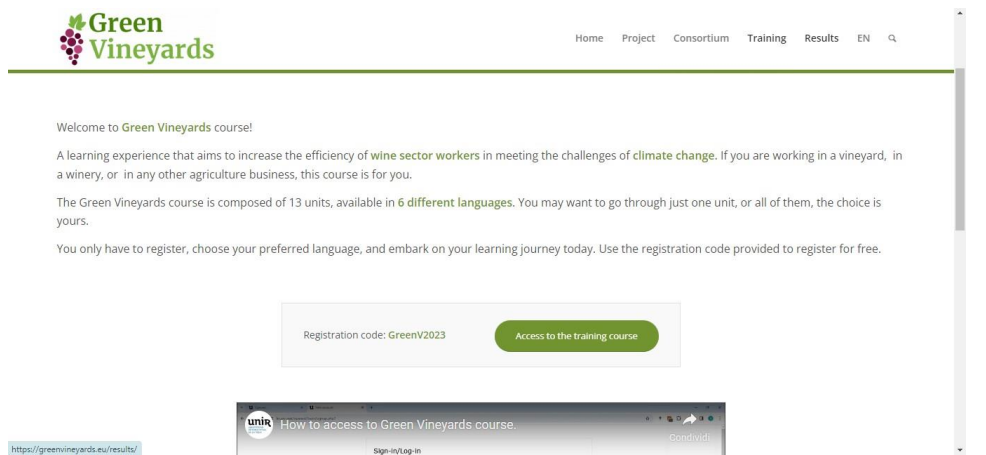

*Abbildung 1: Klicken Sie auf die grüne Schaltfläche*

Wählen Sie dann die deutsche Sprache (DE) aus dem Dropdown-Menü oben rechts auf der Seite aus. Klicken Sie anschließend auf "NEUES KONTO ANLEGEN" unten links, wie in Abbildung 2 gezeigt.

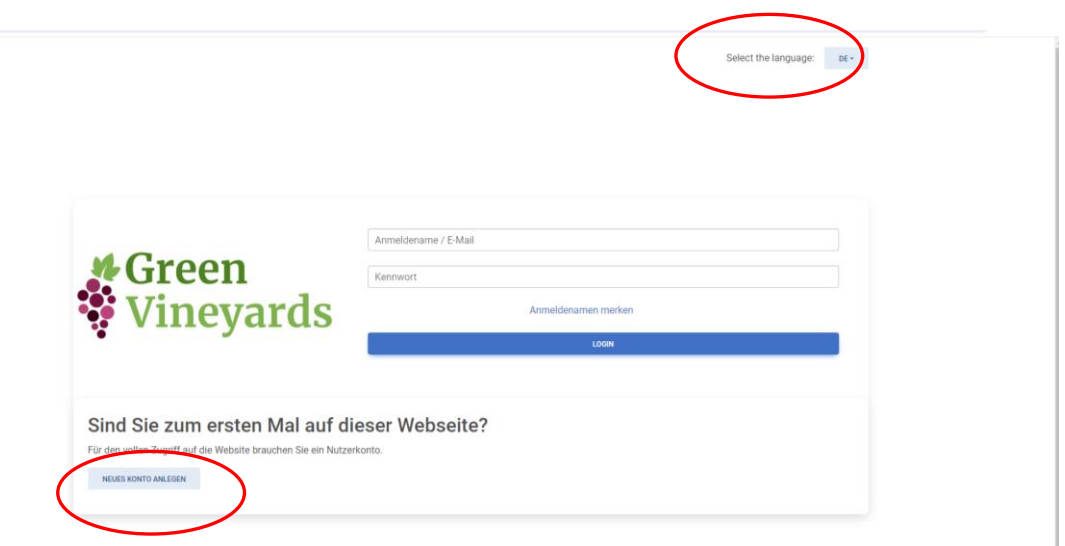

*Abbildung 2: Hier können Sie die Sprache ändern (oben rechts) und sich anschliessend registrieren*

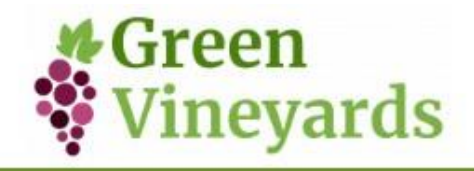

Nach dem Klicken wird die Registrierungsseite angezeigt. Der erste Schritt besteht darin, einen eigenen Benutzernamen und ein Passwort auszuwählen, die den auf dem Bildschirm angezeigten Sicherheitsregeln entsprechen (Abbildung 3). Bitte füllen Sie anschließend alle weiteren erforderlichen Informationen aus (Abbildung 4).

HINWEIS: Merken Sie sich Benutzername und Passwort für zukünftige Anmeldungen auf der Webseite.

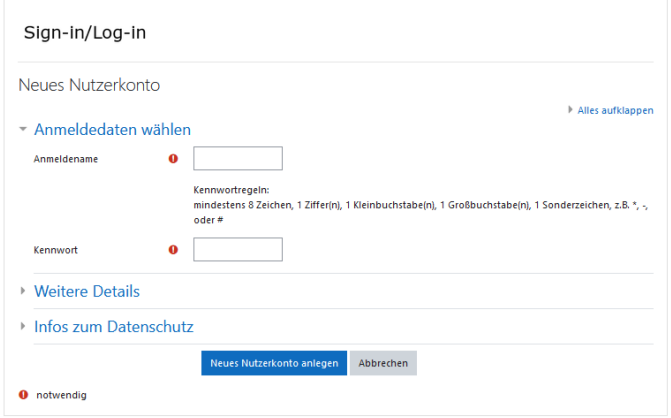

 *Abbildung 3: Erstellen Sie Benutzername und Passwort*

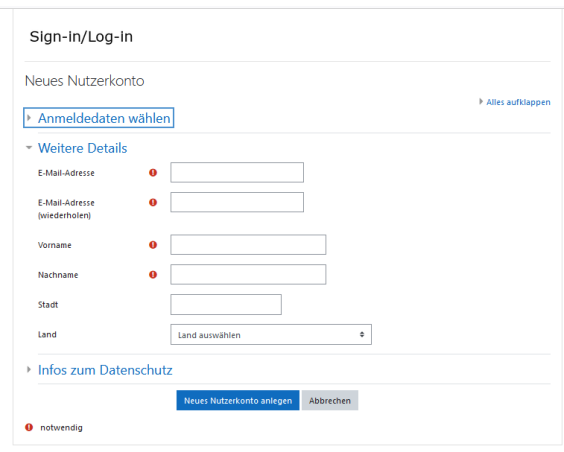

*Abbildung 4: Füllen Sie die weiteren Informationen aus*

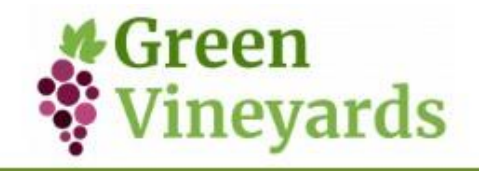

Wir bitten Sie, die Datenschutzrichtlinien sorgfältig zu lesen und zu akzeptieren. Nach der Zustimmung klicken Sie auf "Neues Nutzerkonto anlegen" (Abbildung 5).

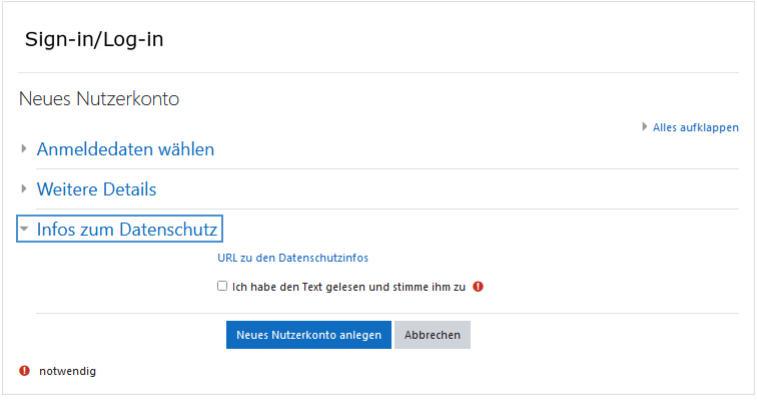

*Abbildung 5: Nachdem Sie die Datenschutzrichtlinien akzeptiert haben, klicken Sie auf "Neues Nutzerkonto anlegen"*

Als zusätzliche Sicherheitsmaßnahme senden wir Ihnen eine E-Mail zur Bestätigung Ihres Kontos zu.

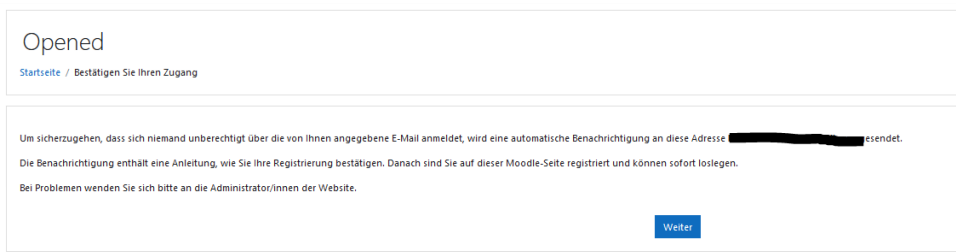

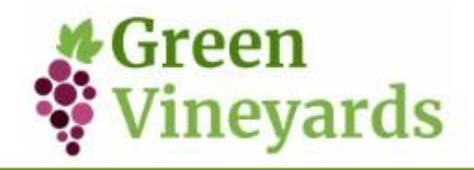

Bitte überprüfen Sie Ihre E-Mail und klicken Sie auf den bereitgestellten Link um Ihre Regiestrierung zu bestätigen. Es wird dringend empfohlen, den Link zu kopieren und in Ihren Browser einzufügen. Eine Bestätigungsnachricht für Ihre erfolgreiche Registrierung erscheint dann. Bitte klicken Sie auf weiter.

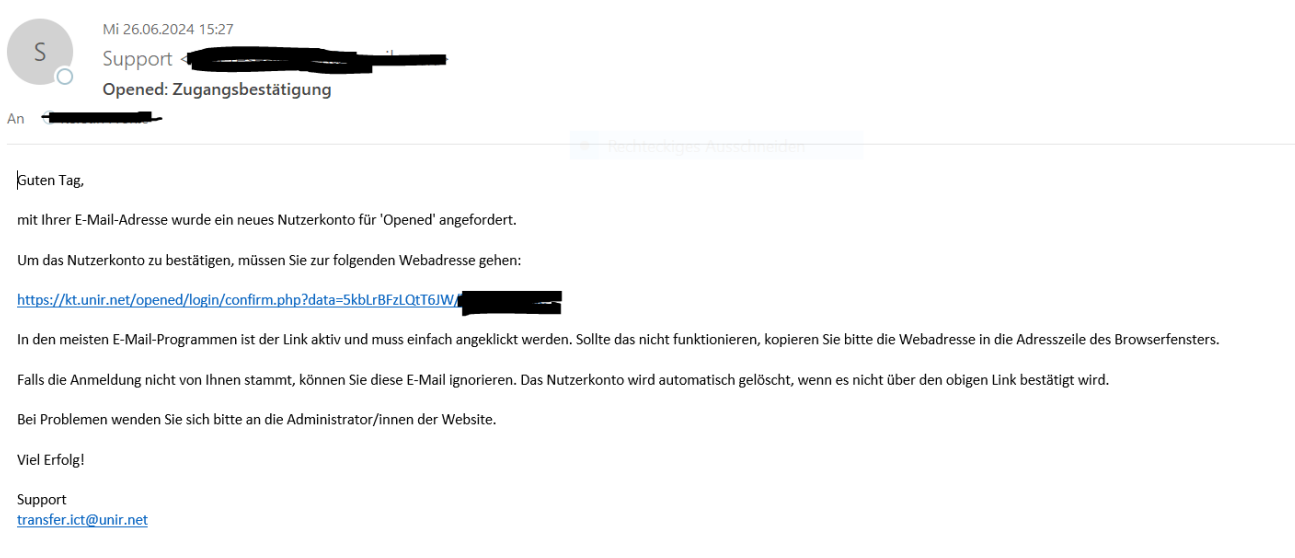

Abbildung 7: Klicken Sie auf den Link in der E-Mail um Ihr Konto zu bestätigen.

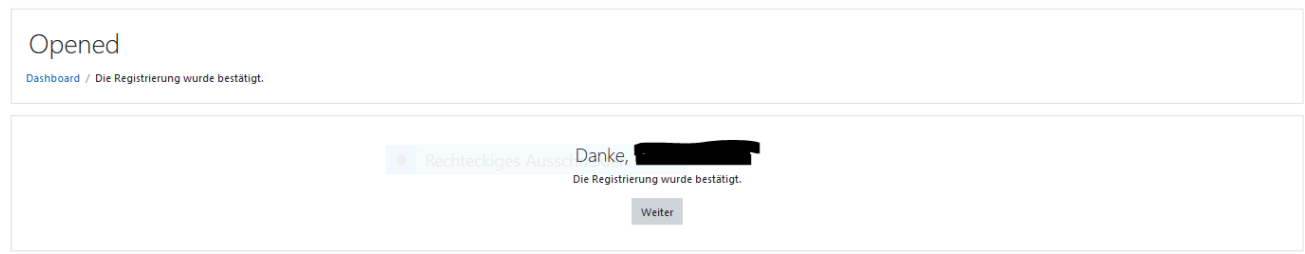

Abbildung 8: Eine Bestätigungsnachricht für Ihre erfolgreiche Registrierung erscheint dann.

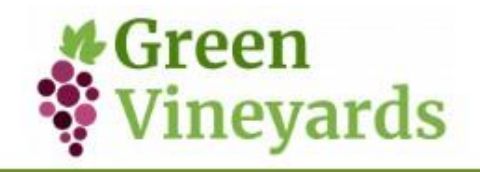

Sie werden dann auf die Startseite weitergeleitet (Abb. 9) und müssen sich - unter Einschreibeschlüssel – mit dem Code: **Greenv2023** anmelden.

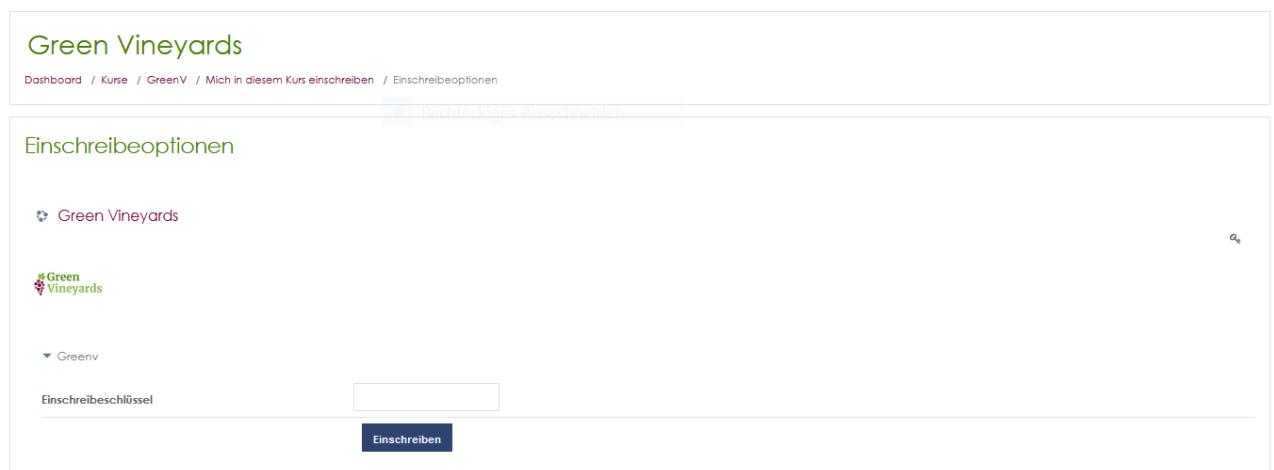

Abbildung 9: Anmeldeseite

Sie sind jetzt angemeldet! Bei Problemen mit der Registrierung senden Sie eine E-Mail an Transfer.ict@unir.net. Viel Erfolg beim Kurs!

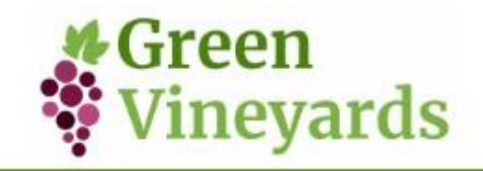

## **NAVIGATION IM KURSBEREICH**

Nachdem Sie nun im Kursbereich sind, bitten wir Sie als erstes um zwei Dinge:

- Lesen Sie Einheit 0, die den Kursinhalt und die Liste der Unterrichtseinheiten erklärt (ABB. 10)
- Füllen Sie die Eingangsumfrage aus: Zwei einfache Fragen, die wir benötigen, um statistische Informationen über die Anzahl der Zugriffe und die Herkunft der Teilnehmenden zu erhalten.

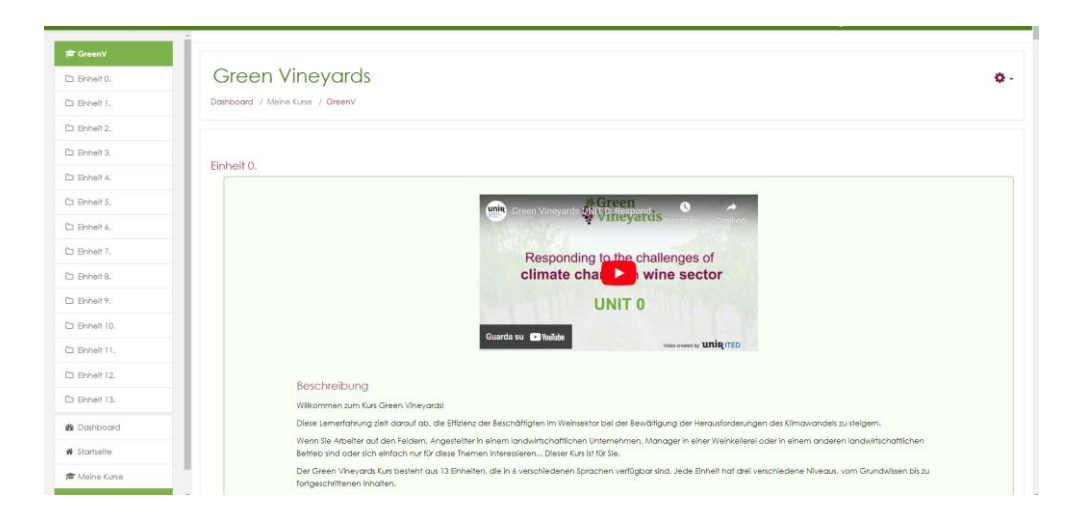

*Abb. 10: Lesen Sie den Text von Einheit 0 als Einführung in den Kurs*

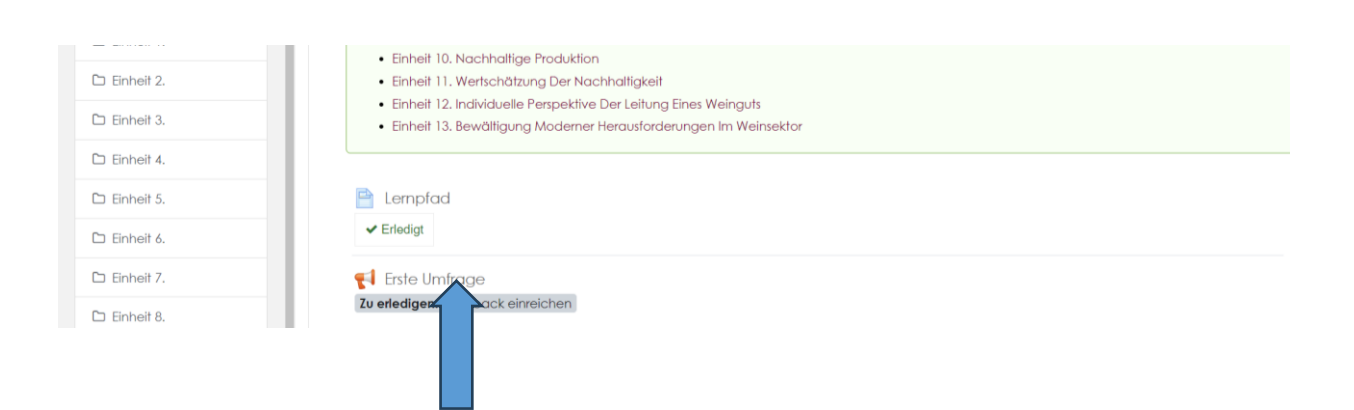

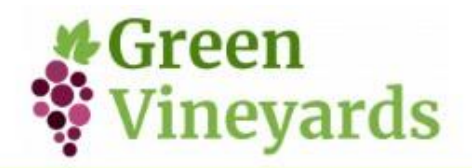

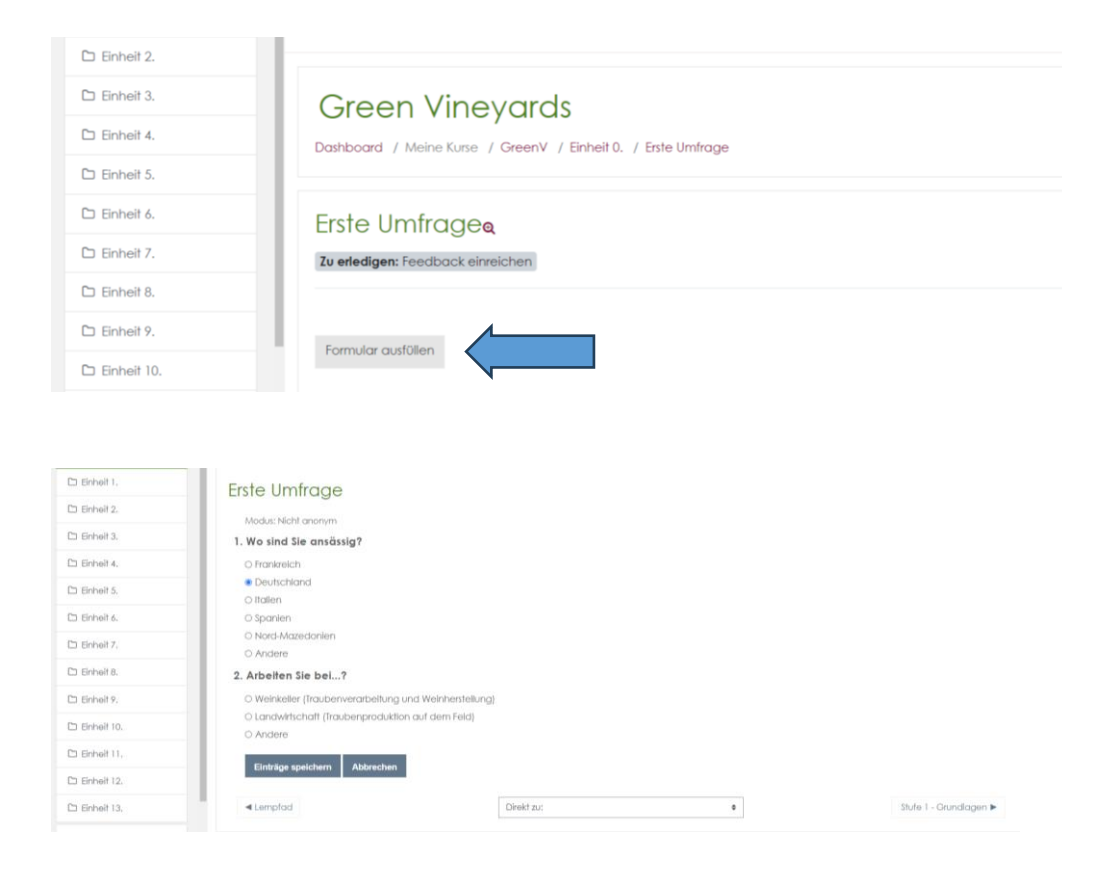

*ABB. 11, 12 und 13: Schritte zum Ausfüllen der Eingangsumfrage*

Nach Abschluss der Umfrage können Sie auswählen, welche Einheiten Sie absolvieren möchten, indem Sie sie im linken Menü auswählen oder direkt in der Einheit 0 anklicken.

Es ist wichtig, in jeder gewählten Einheit MINDESTENS folgendes zu tun:

- Stufe 1 Grundlagenlernen (auf Deutsch) ABB. 14
- Selbsteinschätzung: Dies ist ein Test mit 7 Fragen. ABB. 15 + 16 Die ersten 5 Fragen sind zur gerade durchgeführten Einheit, während die Fragen 6 und 7 für uns sehr wichtig sind, da sie Ihre Bewertung des Kurses und der gerade durchgeführten Einheit sind.

HINWEIS: Innerhalb jeder Einheit finden Sie auch zwei weitere Ebenen zur Vertiefung (Level 2 und Level 3), die nur auf Englisch verfügbar sind.

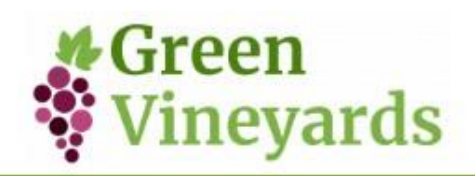

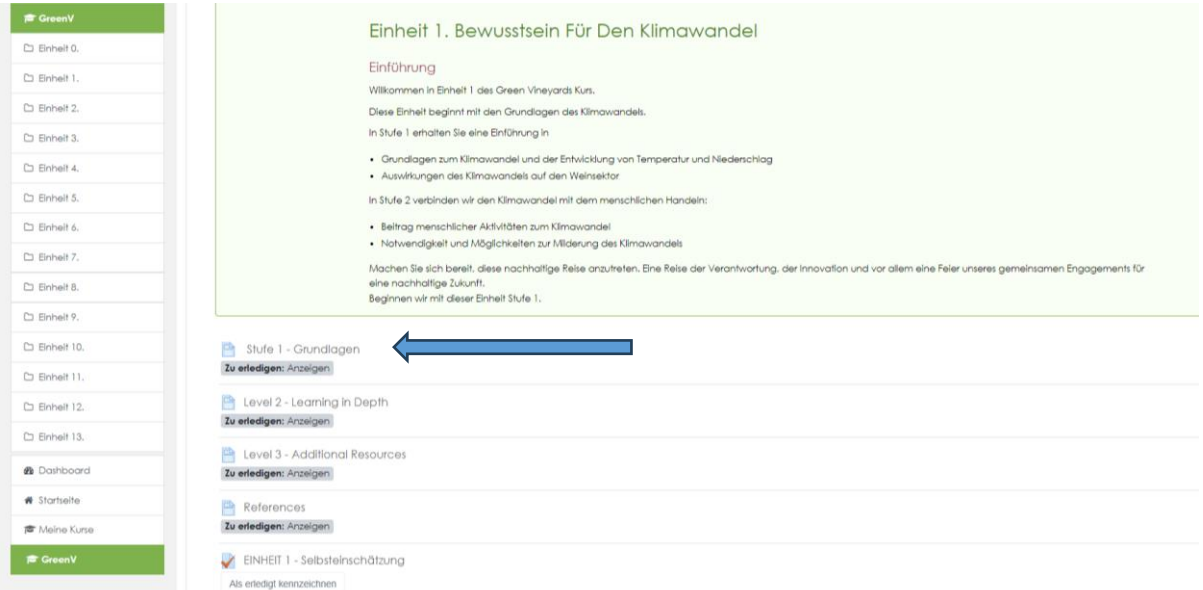

ABB. 14 Klicken Sie auf Stufe 1 - Grundlagen, um auf die Stufe 1 der gewählten Einheit zuzugreifen

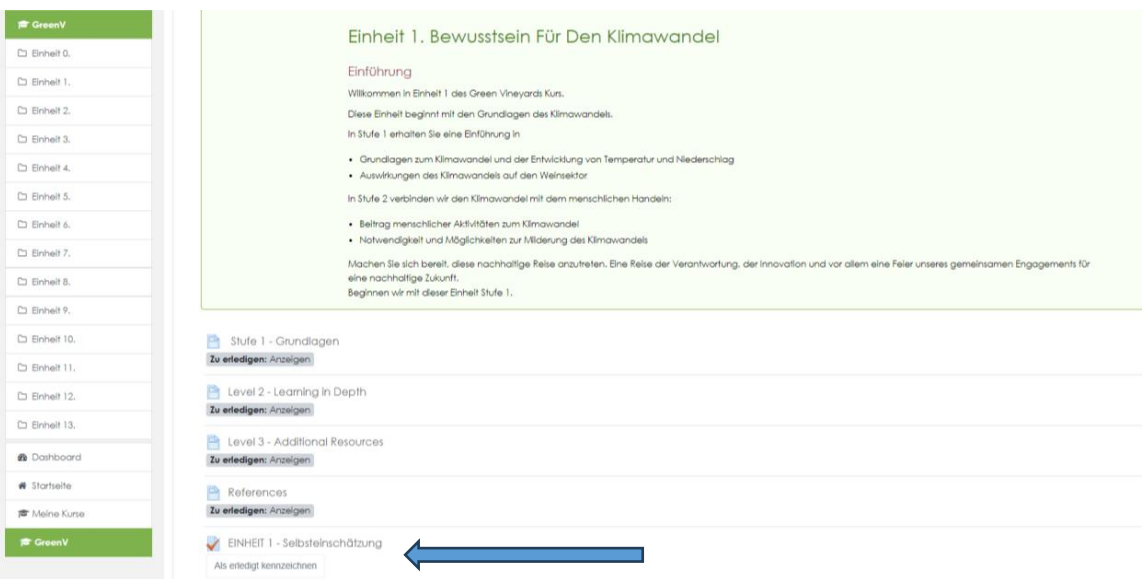

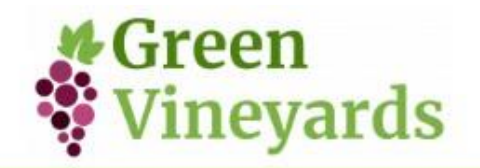

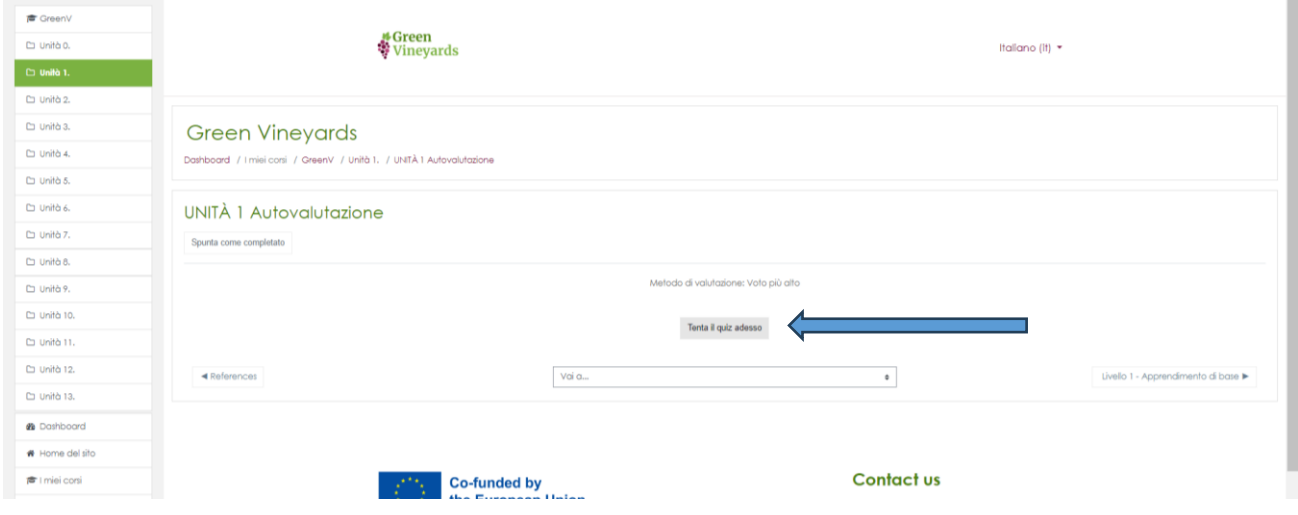

*ABB. 15 + 16 Klicken Sie auf Selbsteinschätzung, um den Test der gewählten Einheit zu öffnen.*

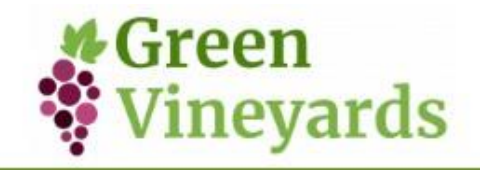

Wir haben uns entschieden, 4 verschiedene Wege vorzuschlagen, die aus verschiedenen Einheiten zusammengesetzt sind, je nach den Personen, an die sie gerichtet sein könnten:

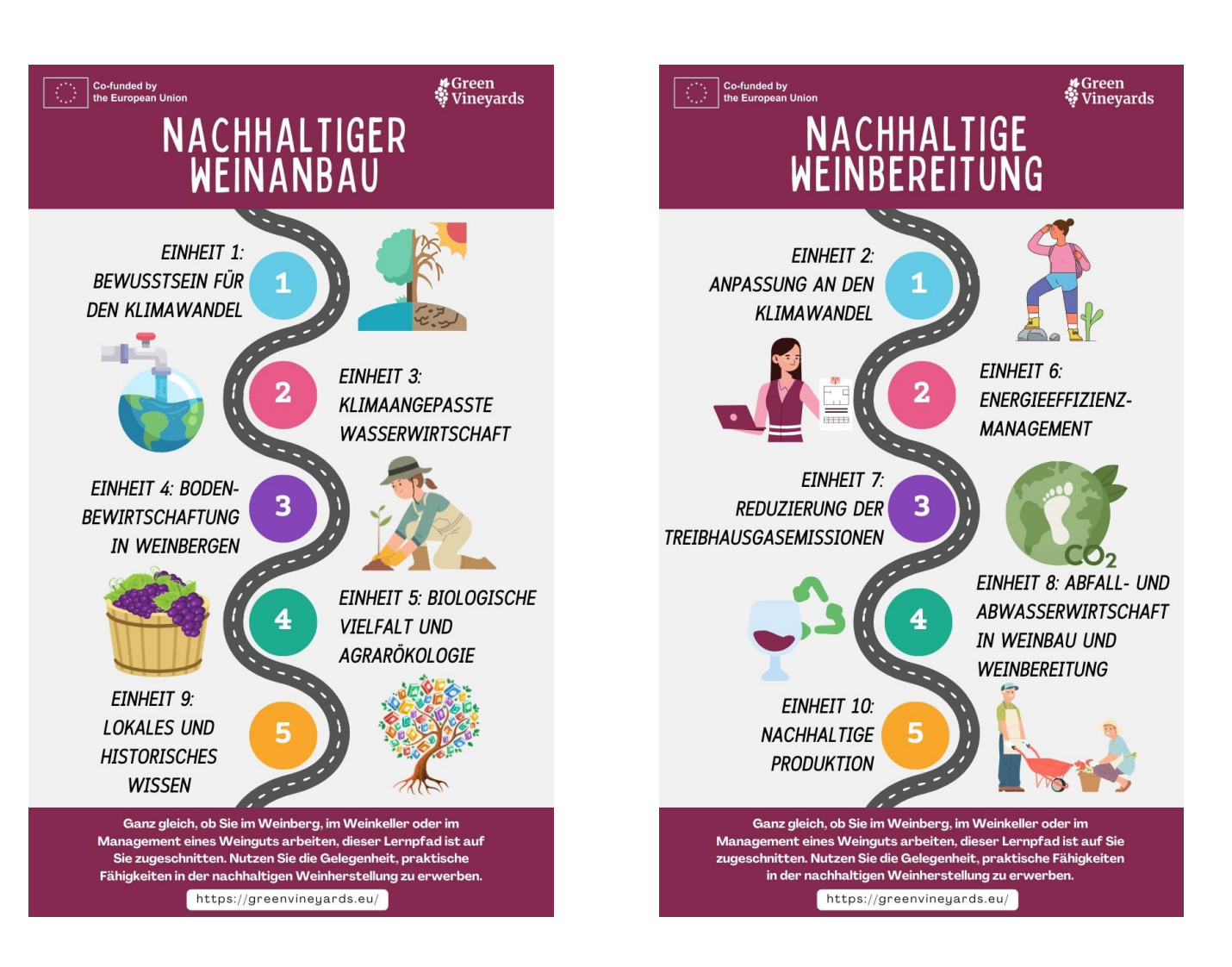

**WEG 1 WEG 2**

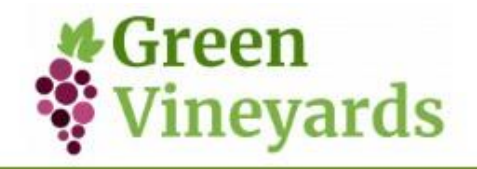

## **WEG 3 WEG 4**

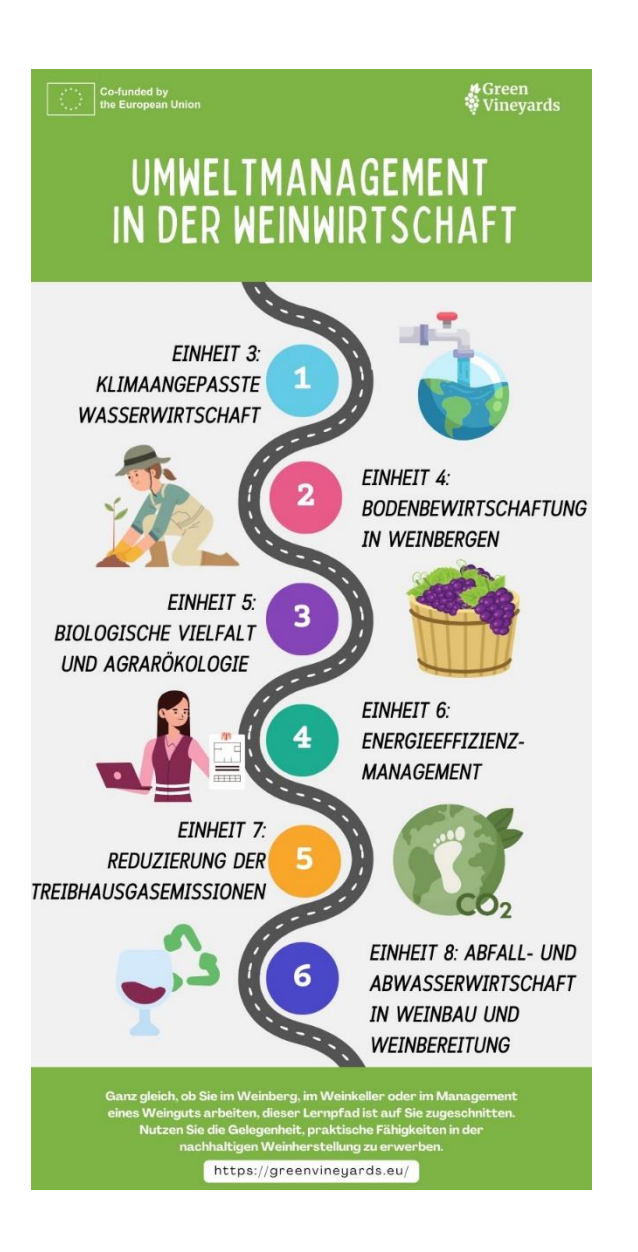

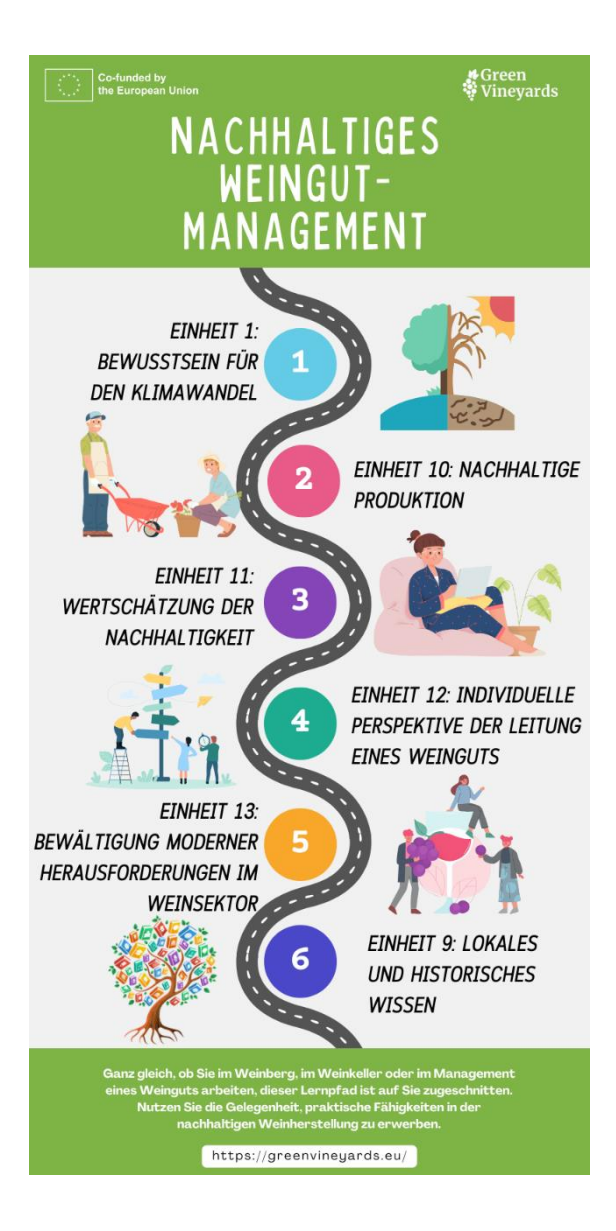

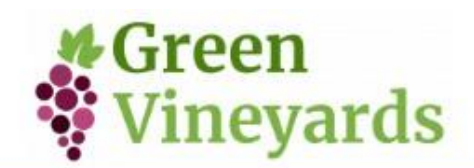